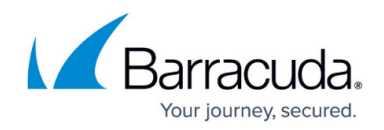

## **Setting up a Virtual Sensor for Azure**

<https://campus.barracuda.com/doc/98224765/>

If you encounter an error setting up a Virtual Sensor for Azure, see [Troubleshooting Deployment](http://campus.barracuda.com/doc/98224798/) [Failures for Azure Virtual Sensors.](http://campus.barracuda.com/doc/98224798/)

The virtual sensor files are large. When unzipped, an image can take 100GB of disk space or more.

- 1. In **Barracuda XDR Dashboard**, click **Downloads** > **Virtual Sensors**.
- 2. In the **Step 2** box, select **VHD (Azure)**.
- 3. Click **VHD (Azure) 7Z**. Wait for the download to complete.
- 4. Navigate to your download folder and extract the compressed file.
- 5. Log in to your Azure portal.
- 6. Upload the extracted VHD image.
	- Click **Storage Accounts** and select the storage account.

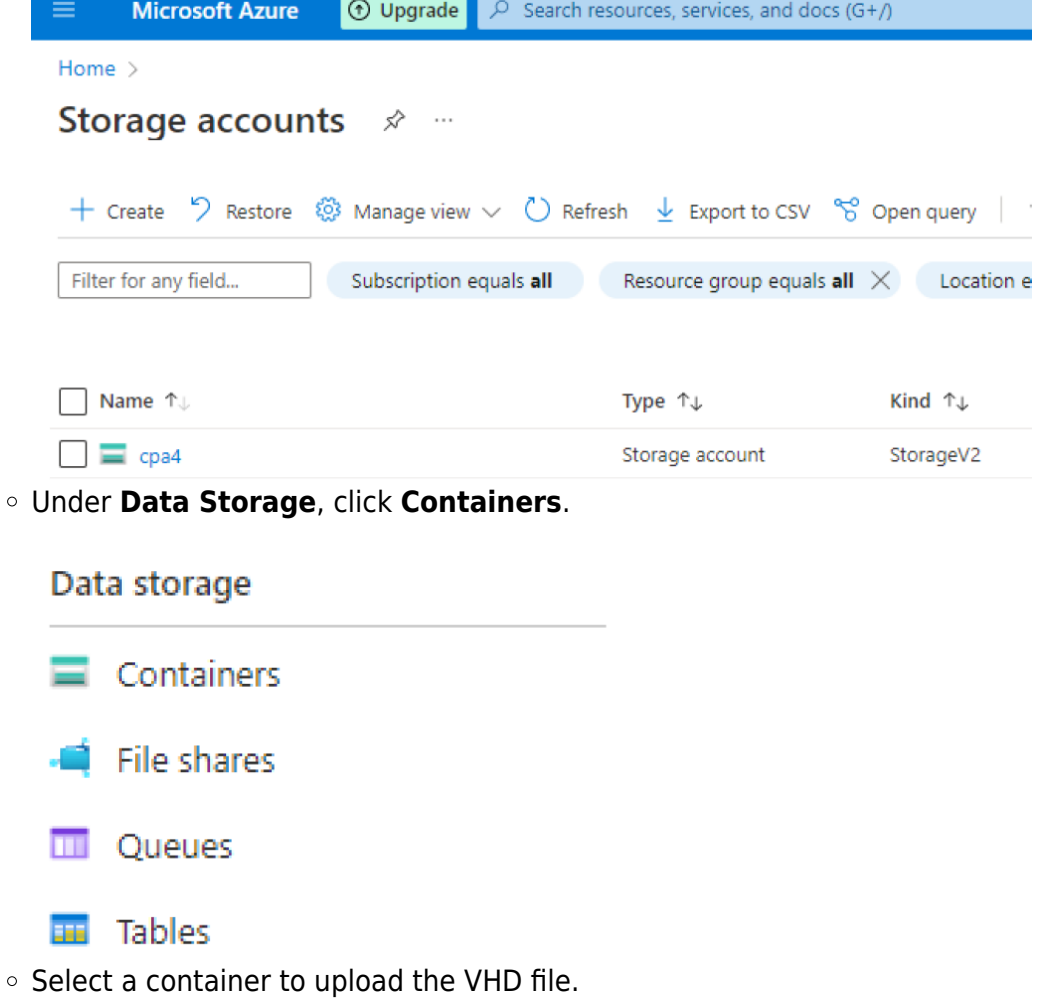

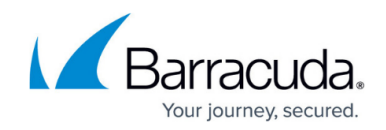

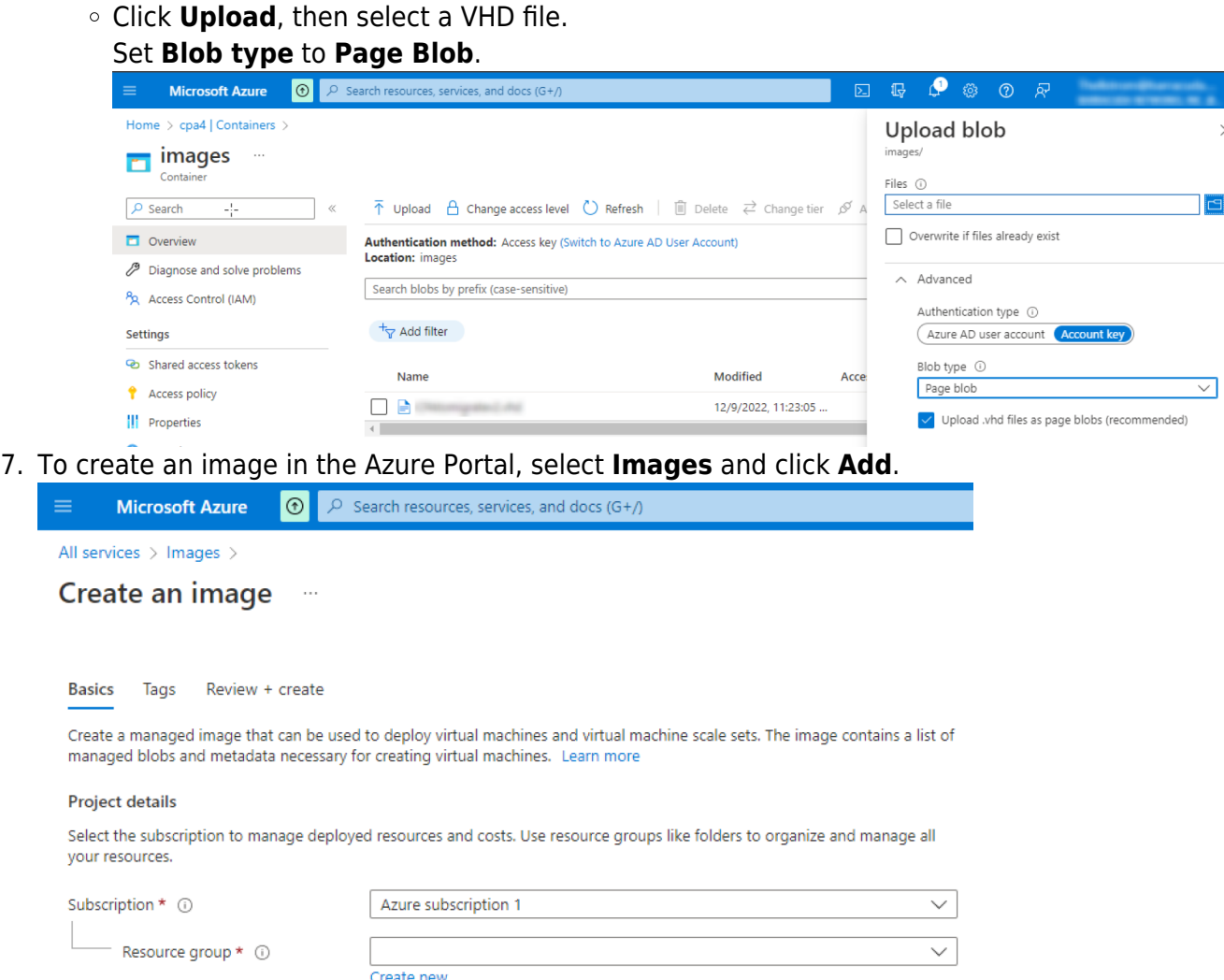

- Type a name for the image.
- Ensure the location is the same as the location of your storage account.
- In the **OS Disk** section, do the following:
	- Select **Linux** and the **OS Type**.
	- In the **Storage Blob** field, click **Browse**.
	- Select the VHD file that was uploaded.
- Click **Create** to start the image creation process.
- 8. Once the image has been created, navigate to the Images panel and verify the image there.
- 9. Navigate to **All services** > **Images** and select the image you created.
- 10. Click **Create VM** to create a VM and launch with reference to the Azure documentation here: [https://docs.microsoft.com/en-us/azure/virtual-machines/linux/quick-create-portal.](https://docs.microsoft.com/en-us/azure/virtual-machines/linux/quick-create-portal)
- 11. Select the following Settings (if not specified, keep default value):
	- **Size**: **Standard D2sv3** (recommended) or **Standard B2s** (minimum)
	- **OS disk type**: **Standard SSD**
	- **Authentication type**: **SSH public key** (This is not used but the authentication type is a requirement for Azure.)
	- **Public inbound ports**: none
	- **Licensing**: **Other**

## Barracuda XDR

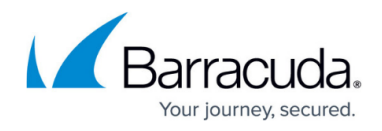

The following are the minimum recommended settings for the **Review + create** page:<br>| Home >

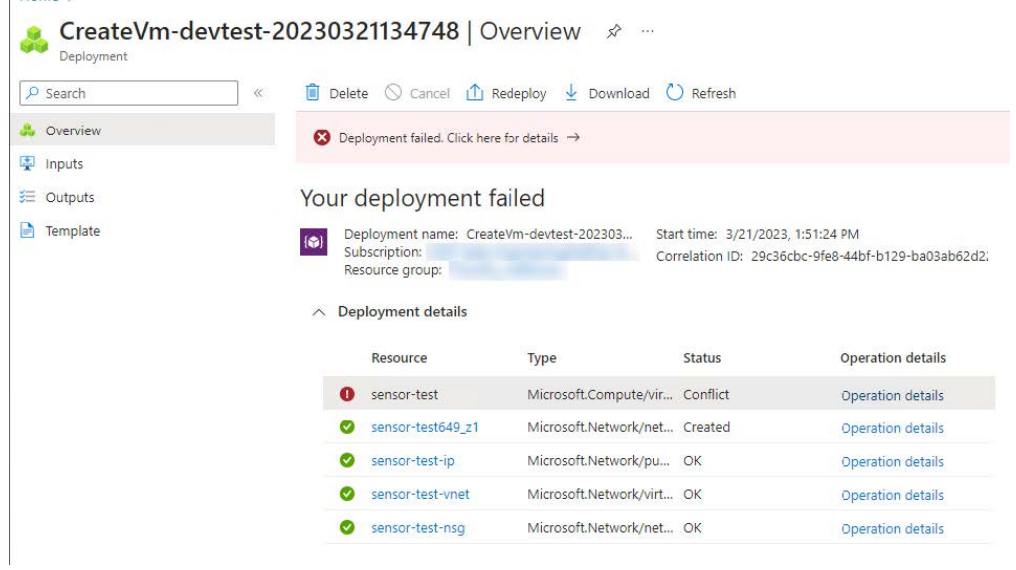

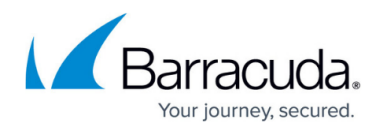

## **Figures**

- 1. Azure Storage Accounts.png
- 2. Data storage.png
- 3. Upload blob.png
- 4. Create an image.png
- 5. Azure-Collector-5.jpg

© Barracuda Networks Inc., 2024 The information contained within this document is confidential and proprietary to Barracuda Networks Inc. No portion of this document may be copied, distributed, publicized or used for other than internal documentary purposes without the written consent of an official representative of Barracuda Networks Inc. All specifications are subject to change without notice. Barracuda Networks Inc. assumes no responsibility for any inaccuracies in this document. Barracuda Networks Inc. reserves the right to change, modify, transfer, or otherwise revise this publication without notice.